# **MANUAL SISTEM INFORMASI AKADEMIK Amelaris University UNTUK MAHASISWA**

### Daftar Isi

SEKILAS [PANDANG](#page-3-0)

**[HALAMAN](#page-4-0) LOGIN** 

MENU [DASHBOARD](#page-6-0)

MENU [KALENDAR](#page-10-0)

**[MENU](#page-12-0) IRS** 

5.1. [Lihat](#page-12-1) IRS [5.2.](#page-14-0) Isi IRS

MENU DAFTAR [TAGIHAN](#page-17-0)

MENU DAFTAR [KUESIONER](#page-18-0)

MENU DATA [PRIBADI](#page-20-0)

MENU [PROFILE](#page-21-0)

## <span id="page-3-0"></span>**1 SEKILAS PANDANG**

Sistem informasi ini berisi informasi mengenai:

- 1. Kalender Akademik yang berisi kegiatan akademik yang ada pada universitas.
- 2. Mengisi Rencana Studi pada setiap semester
- 3. Daftar Tagihan Perkuliahan
- 4. Mengisi Kuesioner Kinerja Dosen
- 5. Mengubah data pribadi mahasiswa
- 6. Mengubah foto dan password untuk login

# <span id="page-4-0"></span>**2 HALAMAN LOGIN**

Sebelum masuk ke dalam Sistem informasi akademik ini mahasiswa harus login lewat alamat https://namadomain.com/student/login. Kemudian masukkan NIM dan password pada form **Login Mahasiswa** (Gambar 2.1.). Apabila login benar maka mahasiswa akan masuk ke halaman **Dashboard** (Gambar 3.1.)

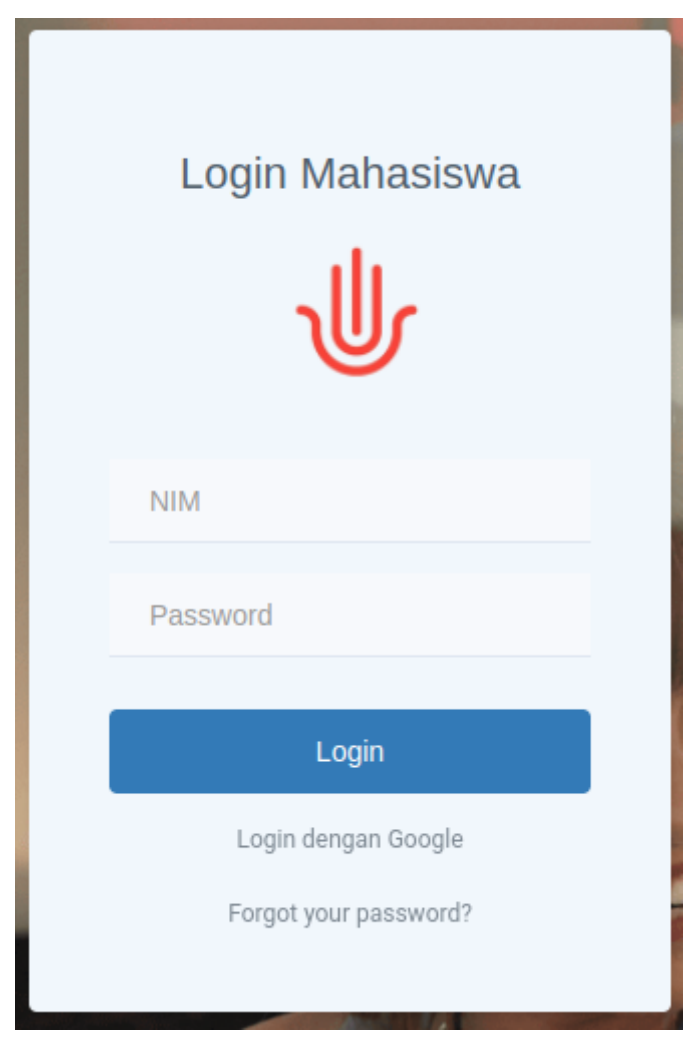

*Gambar 2.1. Halaman Login*

Anda dapat juga login menggunakan akun Google anda dengan menekan Login dengan Google.

Apabila anda lupa password anda dapat menekan link *forgot your password?* Yang berada di bawah tombol Login. Kemudian pada halaman **Lupa Password** (Gambar 2.2.) masukkan email dan tekan tombol **Kirim** kemudian sistem akan mengirim link untuk mereset password anda ke email yang telah anda masukkan tadi.

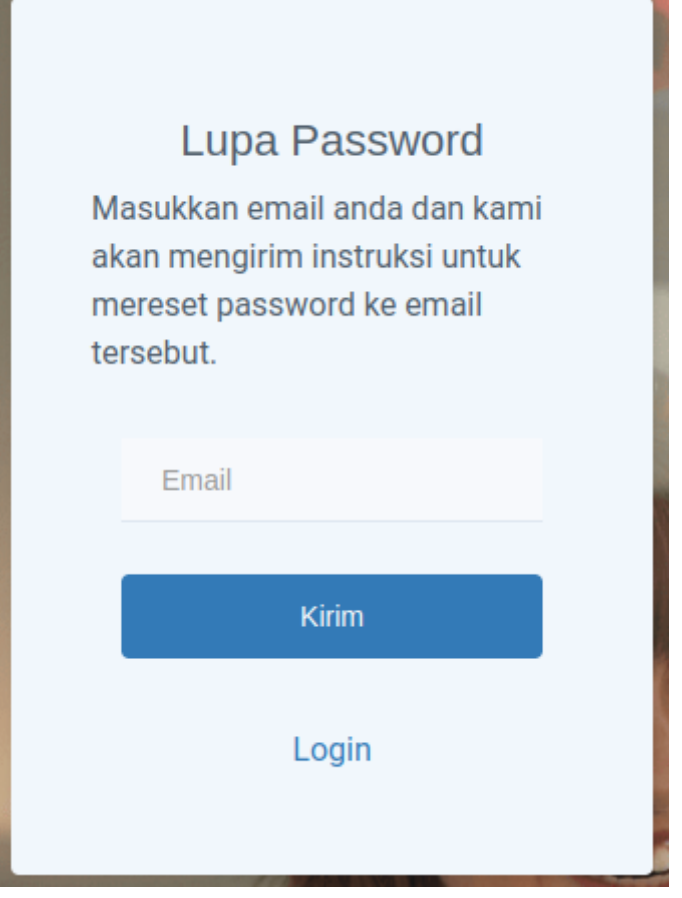

*Gambar 2.2. Halaman Lupa Password*

# <span id="page-6-0"></span>**3 MENU DASHBOARD**

Halaman Dashboard adalah halaman pertama yang dapat diakses setelah mahasiswa berhasil login ke dalam sistem informasi akademik ini (Gambar 3.1.). Halaman ini menampilkan data IPK dan SKS yang telah diperoleh oleh mahasiswa beserta dengan grafik IPS per semester.

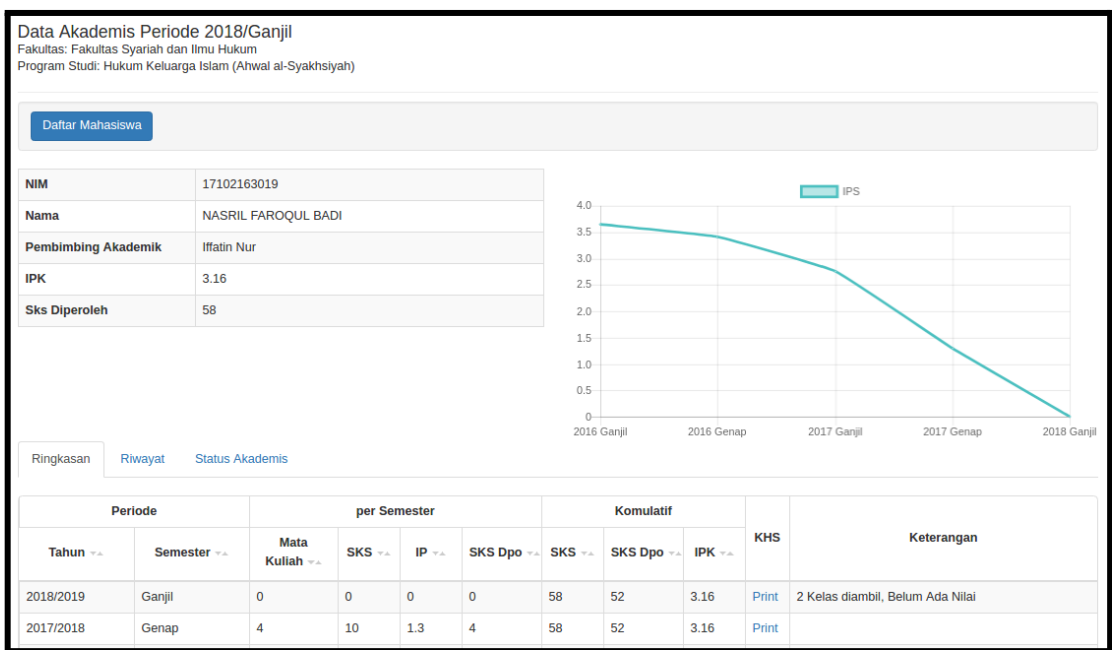

*Gambar 3.1. Halaman Dashboard Mahasiswa*

Pada bagian bawah terdapat tab Ringkasan, Riwayat dan Status Akademis.

- Tab Ringkasan (Gambar 3.2.) berisi Mata Kuliah yang telah diambil, SKS yang diperoleh, IPS dan IPK per semester.
- Tab Riwayat berisi 3 sub tab yaitu Per Semester (Gambar 3.3), Per Mata Kuliah (Gambar 3.4) dan Transfer SKS (Gambar 3.5)
- Tab Status Akademis (Gambar 3.6) berisi status mahasiswa per semester beserta nilai IPK dan IPS dan jumlah SKS pada semester tersebut.

| Ringkasan                                                                                              | Riwayat<br><b>Status Akademis</b> |                            |              |             |                  |                   |                              |                   |            |                                  |  |  |  |
|----------------------------------------------------------------------------------------------------|-----------------------------------|----------------------------|--------------|-------------|------------------|-------------------|------------------------------|-------------------|------------|----------------------------------|--|--|--|
|                                                                                                    | <b>Periode</b>                    |                            | per Semester |             | <b>Komulatif</b> |                   |                              |                   |            |                                  |  |  |  |
| Tahun $\neg$ $\triangle$                                                                               | Semester --                       | <b>Mata</b><br>Kuliah $-x$ | SKS -        | $IP -$      | <b>SKS Dpo</b> + | SKS <sub>TA</sub> | <b>SKS Dpo</b> <sub>TA</sub> | IPK <sub>TA</sub> | <b>KHS</b> | Keterangan                       |  |  |  |
| 2018/2019                                                                                              | Ganjil                            | 0                          | $\mathbf{0}$ | $\mathbf 0$ | $\mathbf{0}$     | 58                | 52                           | 3.16              | Print      | 2 Kelas diambil, Belum Ada Nilai |  |  |  |
| 2017/2018                                                                                              | Genap                             | 4                          | 10           | 1.3         | 4                | 58                | 52                           | 3.16              | Print      |                                  |  |  |  |
| 2017/2018                                                                                              | Ganjil                            | $\overline{2}$             | 4            | 2.75        | 4                | 48                | 48                           | 3.54              | Print      |                                  |  |  |  |
| 2016/2017                                                                                              | Genap                             | 12                         | 24           | 3.42        | 24               | 48                | 48                           | 3.53              | Print      |                                  |  |  |  |
| 2016/2017                                                                                              | Ganjil                            | 12                         | 24           | 3.65        | 24               | 24                | 24                           | 3.65              | Print      |                                  |  |  |  |
| SKS Dpo adalah Jumlah SKS yang diperoleh, yaitu jumlah SKS dari kelas yang nilainya lebih besar dari D |                                   |                            |              |             |                  |                   |                              |                   |            |                                  |  |  |  |

*Gambar 3.2. Halaman Data Akademis Mahasiswa - Tab Ringkasan*

Pada Tab Ringkasan (Gambar 3.2) terdapat tabel yang berisi data jumlah mata kuliah yang diambil per semester, jumlah SKS dan juga nilai IPS dan IPK per semester. Selain itu anda juga dapat mencetak KHS dengan menekan link **Print**

|                | Ringkasan<br>Riwayat                   | <b>Status Akademis</b> |                                |                |                          |             |                    |                |
|----------------|----------------------------------------|------------------------|--------------------------------|----------------|--------------------------|-------------|--------------------|----------------|
|                | <b>Per Semester</b><br>Per Mata Kuliah | <b>Transfer SKS</b>    |                                |                |                          |             |                    |                |
| <b>No</b>      | <b>Kode Mata Kuliah</b>                | <b>Kurikulum</b>       | <b>Mata Kuliah</b>             | <b>SKS</b>     | <b>Status IRS</b>        | Nilai Akhir | <b>Nilai Huruf</b> | <b>Detail</b>  |
|                |                                        |                        | 2016/Ganjil                    |                |                          |             |                    |                |
| 1              | <b>INS 01</b>                          | $2 - 2 - 2014$         | Pendidikan Pancasila           | $\overline{2}$ | <b>Disetujui</b>         | 0           | A                  | Detail         |
| $\overline{2}$ | <b>INS 03</b>                          | $2 - 2 - 2014$         | <b>Bahasa Indonesia</b>        | $\overline{2}$ | <b>Disetujui</b>         | 0           | в                  | <b>Detail</b>  |
| 3              | <b>INS 06</b>                          | $2 - 2 - 2014$         | <b>Filsafat Umum</b>           | $\overline{2}$ | <b>Disetujui</b>         | 0           | A                  | Detail         |
| 4              | <b>INS 07</b>                          | $2 - 2 - 2014$         | Figih                          | 2              | Disetujui                | 0           | A                  | <b>Detail</b>  |
| 5              | <b>INS 09</b>                          | $2 - 2 - 2014$         | Sejarah Peradaban Islam        | 2              | Disetujui                | 0           | A                  | <b>Detail</b>  |
| 6              | <b>INS 11</b>                          | $2 - 2 - 2014$         | <b>Ulumul Hadits</b>           | $\overline{2}$ | Disetujui                | 0           | A                  | Detail         |
| $\overline{7}$ | <b>INS 12</b>                          | $2 - 2 - 2014$         | <b>Akhlak Tasawuf</b>          | 2              | Disetujui                | 0           | A                  | <b>Detail</b>  |
| 8              | KD 101                                 | $2 - 2 - 2014$         | Pendidikan Kewarganegaraan     | $\overline{2}$ | Disetujui                | 0           | $A+$               | Detail         |
| 9              | <b>KD 108</b>                          | $2 - 2 - 2014$         | Metodologi Studi Islam         | $\overline{2}$ | Disetujui                | 97.14       | B                  | <b>Detail</b>  |
| 10             | KD 111                                 | $2 - 2 - 2014$         | <b>Ulumul Qur'an</b>           | $\overline{2}$ | Disetujui                | 0           | Α                  | <b>Detail</b>  |
| 11             | <b>KUS 223</b>                         | $2 - 2 - 2014$         | Pengantar Ilmu Hukum           | 2              | Disetujui                | 0           | A                  | Detail         |
| 12             | <b>SIH 12</b>                          | $2 - 2 - 2014$         | Pengantar Tata Hukum Indonesia | 2              | Disetujui                | 0           | Α                  | <b>Detail</b>  |
|                |                                        |                        | 2016/Genap                     |                |                          |             |                    |                |
| 1              | <b>HKI 05</b>                          | $2 - 2 - 2014$         | Sejarah Peradilan Islam        | $\overline{c}$ | Disetujui                | 0           | $B+$               | <b>Detail</b>  |
|                | 1.021,00                               | 0.0.0011               | <b>The House Property Ave.</b> | $\sim$         | <b>Change and Change</b> | $\sim$      | $\mathbf{A}$       | <b>DOLLARS</b> |

*Gambar 3.3. Halaman Data Akademis Mahasiswa - Tab Riwayat - Per Semester*

Pada Tab Riwayat - Per Semester (Gambar 3.3) terdapat tabel yang berisi data mata kuliah yang diambil per semester beserta nilai akhir dan nilai huruf dari mata kuliah tersebut. Anda juga dapat melihat nilai per komponen dengan menekan link **Detail**.

|                | Ringkasan           | <b>Status Akademis</b><br>Riwayat |                          |                |           |            |              |           |           |
|----------------|---------------------|-----------------------------------|--------------------------|----------------|-----------|------------|--------------|-----------|-----------|
|                | <b>Per Semester</b> | Per Mata Kuliah                   | <b>Transfer SKS</b>      |                |           |            |              |           |           |
|                |                     |                                   |                          | SKS --         | 2016      |            | 2017         |           | 2018      |
|                | No + Kode MK ++     | Kurikulum --                      | Nama MK --               |                | Ganjil -- | Genap $-x$ | Ganjil +4    | Genap $=$ | Ganjil -- |
| $\mathbf{1}$   | <b>INS 01</b>       | $2 - 2 - 2014$                    | Pendidikan Pancasila     | $\overline{2}$ | A         |            |              |           |           |
| $\overline{2}$ | <b>INS 03</b>       | $2 - 2 - 2014$                    | Bahasa Indonesia         | $\overline{2}$ | B         |            | $B+$         |           | B-        |
| 3              | <b>INS 06</b>       | $2 - 2 - 2014$                    | <b>Filsafat Umum</b>     | $\overline{2}$ | A         |            |              |           |           |
| 4              | <b>INS 07</b>       | $2 - 2 - 2014$                    | Figih                    | $\overline{2}$ | A         |            |              |           |           |
| 5              | <b>INS 09</b>       | $2 - 2 - 2014$                    | Sejarah Peradaban Islam  | $\overline{2}$ | A         |            |              |           |           |
| 6              | <b>INS 11</b>       | $2 - 2 - 2014$                    | <b>Ulumul Hadits</b>     | $\overline{2}$ | A         |            |              |           |           |
| $\overline{7}$ | <b>INS 12</b>       | $2 - 2 - 2014$                    | <b>Akhlak Tasawuf</b>    | $\overline{2}$ | A         |            |              |           |           |
| 8              | <b>KD 101</b>       | $2 - 2 - 2014$                    | Pendidikan Kewarganegar  | $\overline{2}$ | $A+$      |            |              |           |           |
| 9              | <b>KD 108</b>       | $2 - 2 - 2014$                    | Metodologi Studi Islam   | $\overline{2}$ | B         |            | $\mathbf{C}$ |           |           |
| 10             | KD 111              | $2 - 2 - 2014$                    | <b>Ulumul Qur'an</b>     | $\overline{2}$ | A         |            |              |           |           |
| 11             | <b>KUS 223</b>      | $2 - 2 - 2014$                    | Pengantar Ilmu Hukum     | $\overline{2}$ | A         |            |              |           |           |
| 12             | <b>SIH 12</b>       | $2 - 2 - 2014$                    | Pengantar Tata Hukum Ind | $\overline{2}$ | A         |            |              |           |           |
| 13             | <b>HKI 05</b>       | $2 - 2 - 2014$                    | Sejarah Peradilan Islam  | $\overline{2}$ |           | $B+$       |              |           |           |
| 14             | <b>HKI 08</b>       | $2 - 2 - 2014$                    | <b>Hukum Perdata I</b>   | $\overline{2}$ |           | А          |              |           |           |

*Gambar 3.4. Halaman Data Akademis Mahasiswa - Tab Riwayat - Per Mata Kuliah*

Pada Tab Riwayat - Per Mata Kuliah (Gambar 3.4) terdapat tabel yang berisi mata kuliah yang telah diambil mulai dari semester awal hingga saat ini, beserta dengan jumlah SKS dan nilai yang diperoleh mata kuliah tersebut.

|                    | Ringkasan<br><b>Status Akademis</b><br>Riwayat |                 |                     |            |                                   |                    |             |  |
|--------------------|------------------------------------------------|-----------------|---------------------|------------|-----------------------------------|--------------------|-------------|--|
|                    | Per Semester                                   | Per Mata Kuliah | <b>Transfer SKS</b> |            |                                   |                    |             |  |
|                    | Asal Universitas<br><b>No SK.</b> --           |                 |                     |            |                                   |                    |             |  |
| ◎<br><b>SK1234</b> |                                                |                 |                     |            | Honoluluulu                       |                    |             |  |
|                    | <b>Kode MK</b><br><b>Nama MK</b><br><b>SKS</b> |                 |                     |            |                                   | <b>Nilai Huruf</b> | Nilai Angka |  |
| MK4                |                                                |                 | MKSemester4         | B          | B                                 |                    | 3           |  |
| ⊙                  | skaoass                                        |                 |                     |            | unilu                             |                    |             |  |
|                    | <b>Kode MK</b>                                 |                 | <b>Nama MK</b>      | <b>SKS</b> | <b>Nilai Huruf</b><br>Nilai Angka |                    |             |  |
| trans              |                                                |                 | transxx             | $B+$       | $B+$<br>3.25                      |                    |             |  |
| $\bullet$          | skdo                                           |                 |                     |            | camb                              |                    |             |  |
|                    | <b>Kode MK</b>                                 |                 | <b>Nama MK</b>      | <b>SKS</b> |                                   | <b>Nilai Huruf</b> | Nilai Angka |  |
| MK4                |                                                |                 | MKSemester4         | $B+$       |                                   | $B+$               | 3.25        |  |
|                    | Showing 1 to 3 of 3 entries                    |                 |                     |            |                                   |                    |             |  |

*Gambar 3.5. Halaman Data Akademis Mahasiswa - Tab Riwayat - Transfer SKS*

Pada Tab Riwayat - Transfer SKS (Gambar 3.5) terdapat tabel yang berisi mata kuliah yang didapat dari transfer mata kuliah dari universitas lain atau universitas yang sama namun beda jurusan.

| <b>NIM</b>           |                             | 17102163019                |              |                     |              | <b>IPS</b>                |                     |
|----------------------|-----------------------------|----------------------------|--------------|---------------------|--------------|---------------------------|---------------------|
| <b>Nama</b>          |                             | <b>NASRIL FAROQUL BADI</b> |              | $4.0 -$<br>3.5      |              |                           |                     |
|                      | <b>Pembimbing Akademik</b>  | <b>Iffatin Nur</b>         |              | $3.0 -$             |              |                           |                     |
| <b>IPK</b>           |                             | 3.16                       |              | $2.5 -$<br>$2.0 -$  |              |                           |                     |
| <b>Sks Diperoleh</b> |                             | 58                         |              | $1.5 -$             |              |                           |                     |
|                      |                             |                            |              | $1.0 -$             |              |                           |                     |
|                      |                             |                            |              | $0.5 -$<br>$\theta$ |              |                           |                     |
|                      |                             |                            |              | 2016 Ganjil         | 2016 Genap   | 2017 Ganjil<br>2017 Genap | 2018 Ganjil         |
| Ringkasan            | Riwayat                     | <b>Status Akademis</b>     |              |                     |              |                           |                     |
|                      |                             |                            |              |                     |              |                           |                     |
| $No =$               | Periode ~                   |                            | Status -     | IPS $\pm\Delta$     | IPK $\pm\pm$ | <b>SKS Semester --</b>    | <b>SKS Total</b> -- |
| 1                    | 2016/Ganjil                 |                            | <b>AKTIF</b> | 3.65                | 3.65         | 24                        | 24                  |
| $\overline{2}$       | 2016/Genap                  |                            | <b>AKTIF</b> | 3.42                | 3.53         | 24                        | 48                  |
| 3                    | 2017/Ganjil                 |                            | <b>AKTIF</b> | 2.75                | 3.54         | $\overline{4}$            | 48                  |
| 4                    | 2017/Genap                  |                            | <b>AKTIF</b> | 1.3                 | 3.16         | 10                        | 58                  |
| 5                    | 2018/Ganjil                 |                            | <b>AKTIF</b> | $\mathbf 0$         | 3.16         | $\mathbf 0$               | 58                  |
|                      | Showing 1 to 5 of 5 entries |                            |              |                     |              |                           |                     |
|                      |                             |                            |              |                     |              |                           |                     |

*Gambar 3.6. Halaman Data Akademis Mahasiswa - Tab Status Akademis*

### <span id="page-10-0"></span>**4 MENU KALENDAR**

Halaman Kalender Akademik berisi daftar kegiatan yang diselenggarakan oleh universitas atau program studi pada tiap semester. Terdapat dua tab untuk menampilkan kegiatan per semester yaitu Tabel Event (Gambar 4.1) dan Kalender (Gambar 4.2).

|                    | Kalendar Akademik                      |                  |               |                    |                                                           |        |
|--------------------|----------------------------------------|------------------|---------------|--------------------|-----------------------------------------------------------|--------|
| Periode            | 2018 Ganjil<br>$\overline{\mathbf{v}}$ |                  |               |                    |                                                           |        |
| <b>Tabel Event</b> | Kalendar                               |                  |               |                    |                                                           |        |
|                    |                                        |                  |               |                    |                                                           |        |
|                    |                                        |                  |               |                    |                                                           | Search |
| No                 | Tanggal Mulai $\sim$                   | Sampai Dengan -- | <b>Durasi</b> | Penetapan --       | Deskripsi --                                              |        |
| $\mathbf{1}$       | 01 Sep 2018                            | 08 Sep 2018      | 7 hari        | <b>Universitas</b> | <b>Masa Pengisian IRS</b><br>Masa Pengisian IRS Mahasiswa |        |
| $\overline{2}$     | 01 Nov 2018                            | 10 Nov 2018      | 9 hari        | <b>Universitas</b> | <b>Ujian Tengah Semester</b>                              |        |
| 3                  | 22 Dec 2018                            | 05 Jan 2019      | 14 hari       | <b>Universitas</b> | Kuliah Kerja Nyata                                        |        |
| 4                  | 01 Jan 2019                            | 12 Jan 2019      | 11 hari       | <b>Universitas</b> | <b>Ujiah Akhir Semester</b>                               |        |
| 5                  | 15 Feb 2019                            | 18 Feb 2019      | 3 hari        | <b>Universitas</b> | Penyerahan Kartu Hasil Studi                              |        |
|                    | Showing 1 to 5 of 5 entries            |                  |               |                    |                                                           |        |

*Gambar 4.1. Halaman Kalendar Akademik - Tab Tabel Event*

Pada tab Tabel Event data ditampilkan dalam bentuk tabel dengan kolom Tanggal Mulai, Sampai Dengan, Durasi, Penetapan, dan Deskripsi.

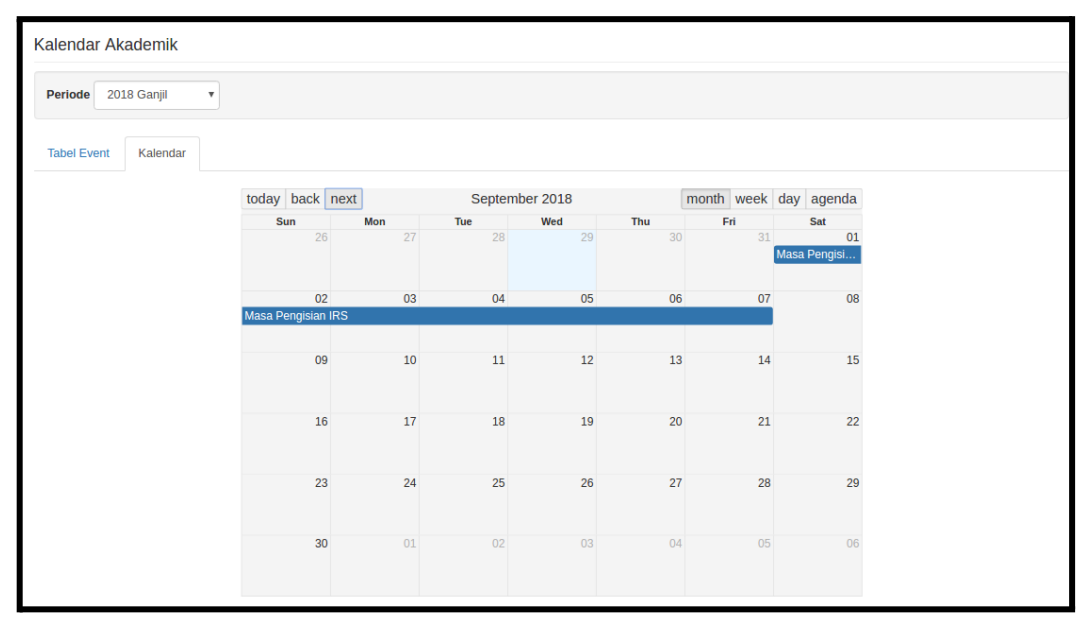

*Gambar 4.2. Halaman Kalendar Akademik - Tab Kalendar*

Pada tab Kalendar data kegiatan akademik akan ditampilkan dalam bentuk kalendar yang dapat di filter berdasarkan month, week, day atau agenda

### <span id="page-12-0"></span>**5 MENU IRS**

Menu IRS berisi dua sub menu yaitu Lihat IRS dan Isi IRS.

#### <span id="page-12-1"></span>5.1. Lihat IRS

Halaman Lihat IRS berisi IRS terbaru yang dimiliki oleh mahasiswa. Pada judul halaman terdapat informasi mengenai periode IRS tersebut. Namun apabila mahasiswa belum mengisi IRS semester yang sedang aktif maka akan muncul pesan IRS semester ini tidak ditemukan, maka segera isi IRS lewat menu Isi IRS.

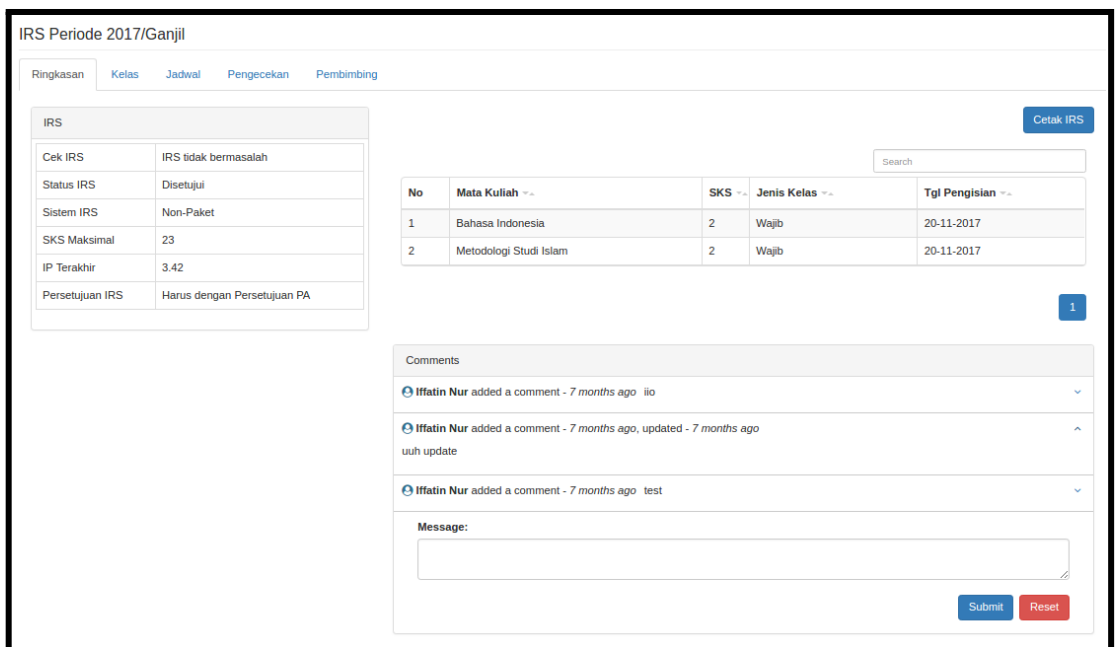

*Gambar 5.1. Halaman IRS - Tab Ringkasan*

Pada halaman Lihat IRS terdapat 5 tab yaitu:

- 1. Tab Ringkasan (Gambar 5.1), terdapat panel IRS di sebelah kanan yang berisi data mengenai status IRS semester ini dan data mengenai IP yang telah diperoleh. Pada bagian tengah terdapat data mata kuliah yang diambil pada IRS semester ini. Dan pada bagian bawah terdapat panel untuk berkonsultasi dengan pembimbing akademik. Terdapat juga tombol Cetak IRS pada pojok kanan atas untuk mencetak IRS semester ini.
- 2. Tab Kelas (Gambar 5.2), terdapat tabel yang menampilkan data tentang kelas perkuliahan yang diambil sesuai dengan IRS
- 3. Tab Jadwal (Gambar 5.3), berisi kalendar jadwal mata kuliah yang dipilih pada IRS semester ini
- 4. Tab Pengecekan (Gambar 5.4), untuk mengecek apakah ada masalah pada IRS semester ini misalnya, jadwal perkuliahan yang bentrok, prasyarat mata kuliah belum terpenuhi, SKS yang diambil melebihi ketentuan dan lain - lain.
- 5. Tab Pembimbing (Gambar 5.5), berisi data pembimbing akademik mahasiswa

| Ringkasan      | IRS Periode 2017/Ganjil<br>Kelas | <b>Jadwal</b><br>Pengecekan                             | Pembimbing     |                                                            |                                              |        |                          |                                          |
|----------------|----------------------------------|---------------------------------------------------------|----------------|------------------------------------------------------------|----------------------------------------------|--------|--------------------------|------------------------------------------|
|                |                                  |                                                         |                |                                                            |                                              | Search |                          |                                          |
| <b>No</b>      | Kode MK A                        | Kelas $-x$                                              | $SKS =$        | <b>Periode</b>                                             | <b>Jadwal</b>                                |        | Ruang                    | Pengajar                                 |
| $\mathbf{1}$   | <b>INS 03</b>                    | Bahasa Indonesia<br>Kelas: BHS Indonesia Ulang          | $\overline{2}$ | 01 Sep 2018 s.d 29 Sep 2018<br>01 Oct 2018 s.d 17 Nov 2018 | selasa, 07:30 - 09:00<br>rabu, 10:30 - 12:00 |        | <b>RKB</b><br><b>RKB</b> | <b>Ahmad Fauzi</b><br><b>Iffatin Nur</b> |
| $\overline{2}$ | <b>KD 108</b>                    | Metodologi Studi Islam<br>Kelas: Metodologi Studi Islam | $\overline{2}$ | 01 Sep 2018 s.d 21 Sep 2018<br>05 Oct 2018 s.d 31 Oct 2018 | senin, 12:20 - 14:30<br>jumat, 09:00 - 10:30 |        | <b>RKB</b><br><b>RKB</b> | <b>Ahmad Fauzi</b><br><b>Iffatin Nur</b> |

*Gambar 5.2. Halaman IRS - Tab Kelas*

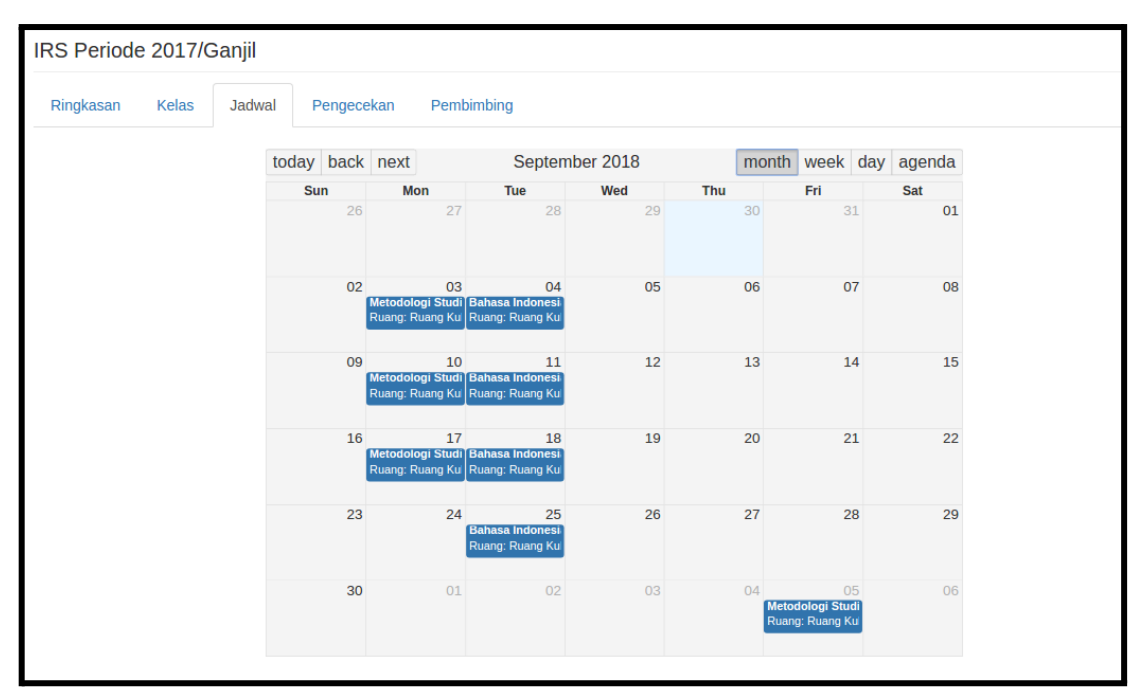

*Gambar 5.3. Halaman IRS - Tab Jadwal*

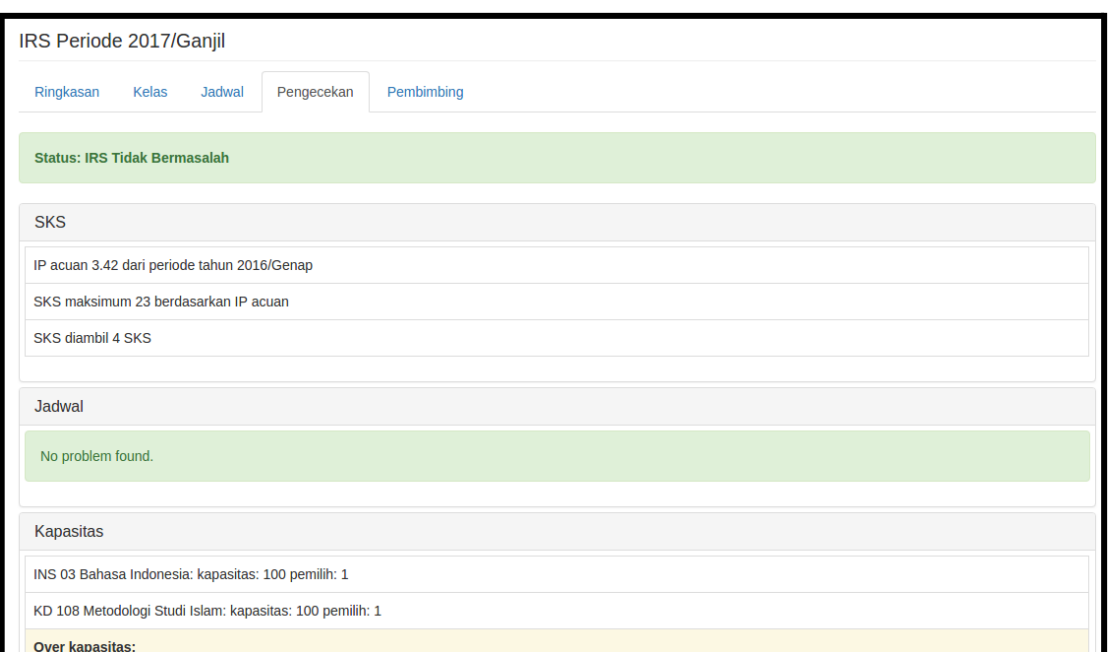

*Gambar 5.4. Halaman IRS - Tab Pengecekan*

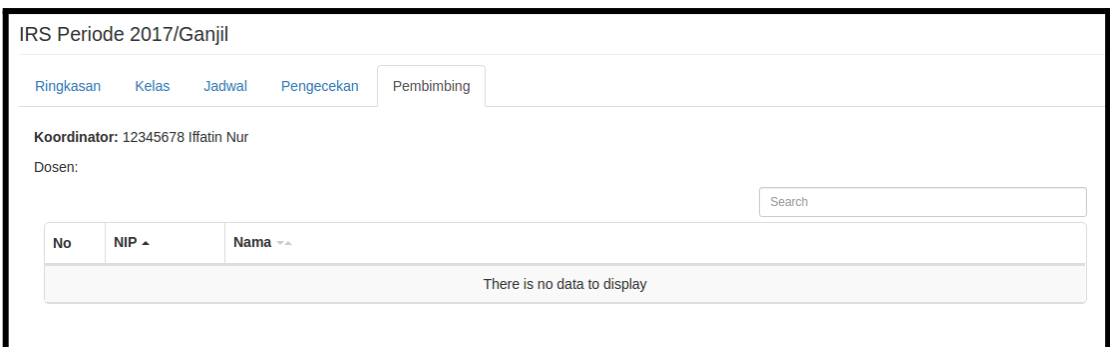

*Gambar 5.5. Halaman IRS - Tab Pembimbing*

#### <span id="page-14-0"></span>5.2. Isi IRS

Mahasiswa bisa mengisi IRS jika:

- 1. mahasiswa aktif : sudah bayar tagihan perkuliahan dan mengisi kuesioner
- 2. semester aktif program studi sudah diset
- 3. sudah dibuat event pengisian IRS di kalendar akademik dan sudah masuk waktu pengisian IRS
- 4. mahasiswa masuk kurikulum semester aktif program studi
- 5. kelas sudah dibuat di program studi dan semester aktif

Halaman Isi IRS (Gambar 5.6) merupakan tempat mahasiswa untuk memilih kelas perkuliahan pada semester aktif saat ini. Pada halaman Isi IRS terdapat tabel yang berisi informasi mengenai kelas yang tersedia beserta keterangan mengenai waktu perkuliahan, ruang perkuliahan dan staf pengajarnya. Mahasiswa dapat mencentang kolom paling kiri untuk memilih kelas perkuliahan yang diinginkan kemudian menekan tombol **Cek IRS** untuk mengecek pilihan tersebut. Setelah itu akan muncul dialog Hasil Pengecekan IRS (Gambar 5.7) apabila hasil pengecekan IRS adalah **Status: IRS Tidak Bermasalah** maka mahasiswa dapat menekan tombol **Minta Persetujuan**. Apabila persetujuan pembimbing akademik opsional maka secara otomatis IRS akan disetujui apabila status IRS tidak bermasalah (Gambar 5.8).

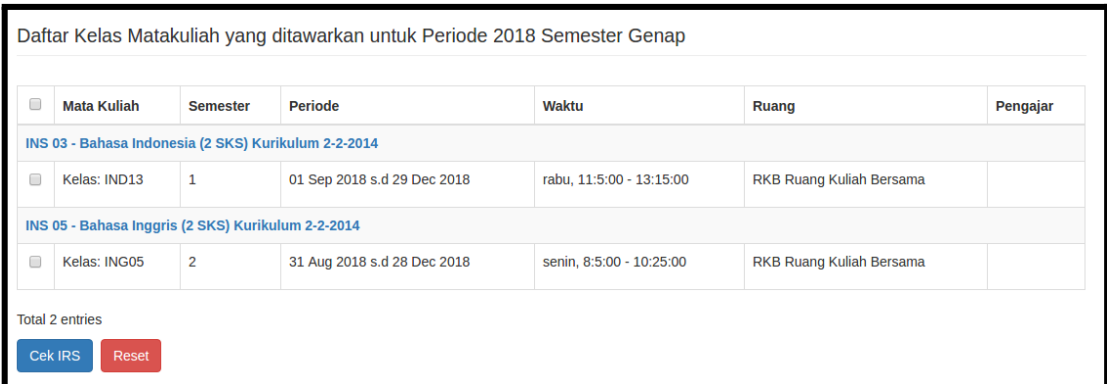

*Gambar 5.6. Halaman Isi IRS*

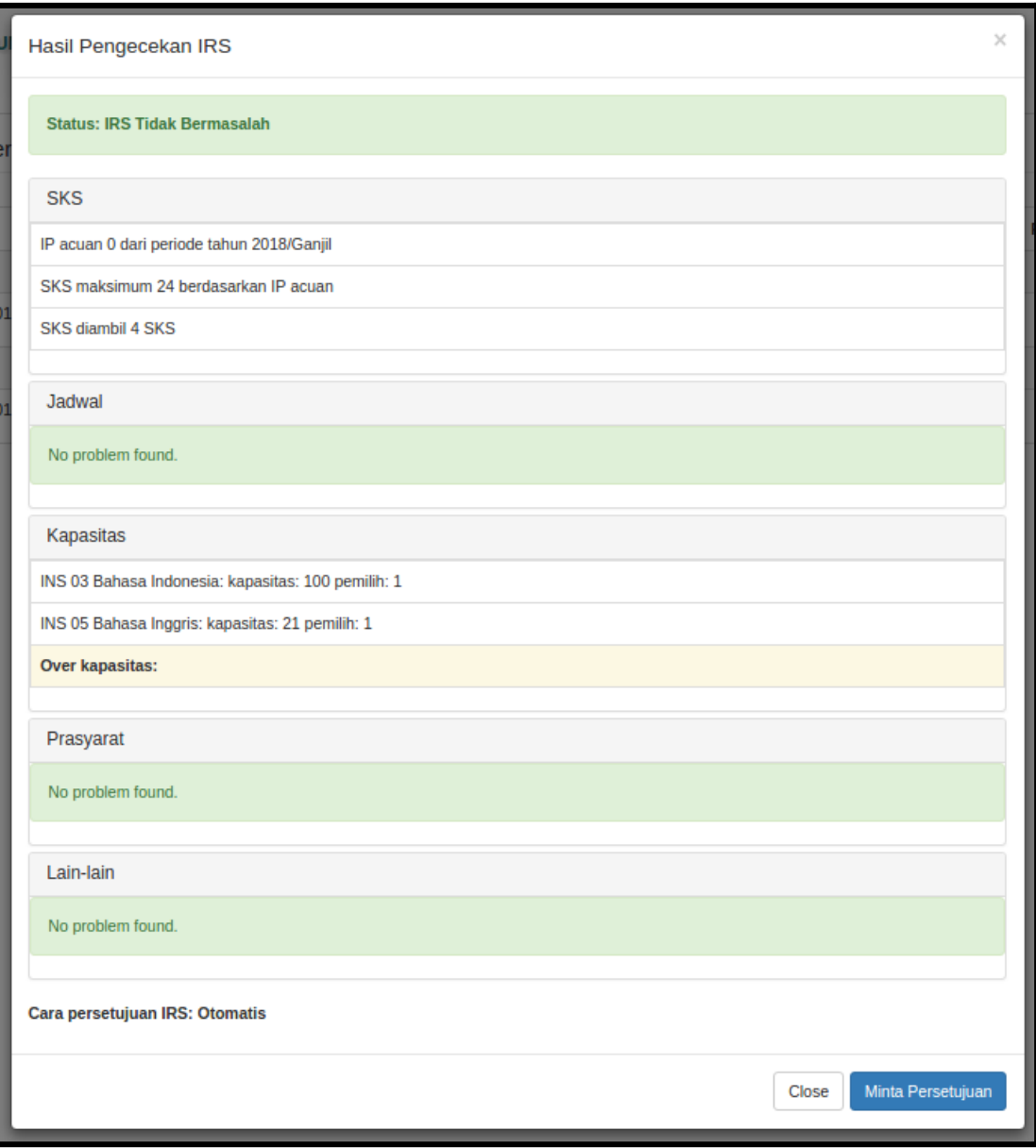

*Gambar 5.7. Dialog Hasil Pengecekan IRS*

|                                          | Daftar Kelas Matakuliah yang ditawarkan untuk Periode 2018 Semester Genap |                 |                             |                          |                                 |          |  |  |  |  |
|------------------------------------------|---------------------------------------------------------------------------|-----------------|-----------------------------|--------------------------|---------------------------------|----------|--|--|--|--|
|                                          |                                                                           |                 |                             |                          |                                 |          |  |  |  |  |
|                                          | IRS telah disetujui oleh PA                                               |                 |                             |                          |                                 |          |  |  |  |  |
|                                          |                                                                           |                 |                             |                          |                                 |          |  |  |  |  |
| 8                                        | <b>Mata Kuliah</b>                                                        | <b>Semester</b> | Periode                     | Waktu                    | Ruang                           | Pengajar |  |  |  |  |
|                                          | INS 03 - Bahasa Indonesia (2 SKS) Kurikulum 2-2-2014                      |                 |                             |                          |                                 |          |  |  |  |  |
| ø                                        | Kelas: IND13                                                              |                 | 01 Sep 2018 s.d 29 Dec 2018 | rabu, 11:5:00 - 13:15:00 | <b>RKB Ruang Kuliah Bersama</b> |          |  |  |  |  |
|                                          | INS 05 - Bahasa Inggris (2 SKS) Kurikulum 2-2-2014                        |                 |                             |                          |                                 |          |  |  |  |  |
| ø                                        | Kelas: ING05                                                              | $\overline{2}$  | 31 Aug 2018 s.d 28 Dec 2018 | senin, 8:5:00 - 10:25:00 | RKB Ruang Kuliah Bersama        |          |  |  |  |  |
| <b>Total 2 entries</b><br><b>Cek IRS</b> | Reset                                                                     |                 |                             |                          |                                 |          |  |  |  |  |

*Gambar 5.8. Halaman Isi IRS Setelah IRS Disetujui*

# <span id="page-17-0"></span>**6 MENU DAFTAR TAGIHAN**

Menu Daftar Tagihan (Gambar 6.1) berisi data tagihan yang dimiliki oleh mahasiswa pada setiap semester beserta status pembayarannya. Segera lakukan pembayaran ke bank dan lakukan konfirmasi ke pihak universitas.

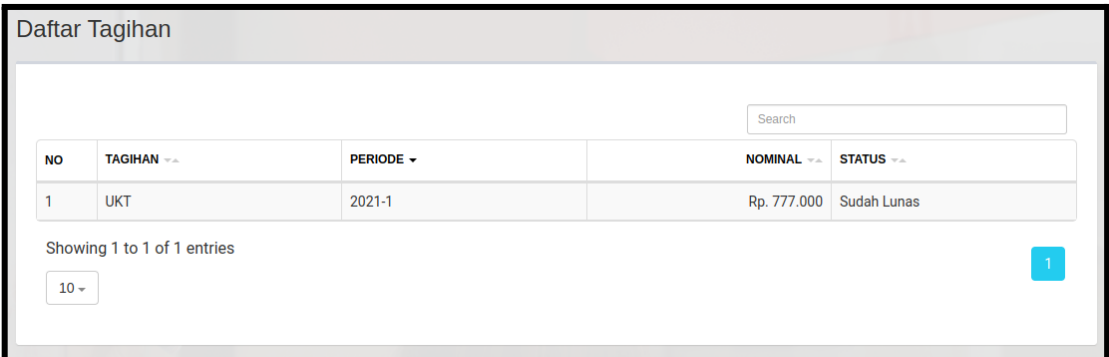

*Gambar 6.1. Halaman Daftar Tagihan*

# <span id="page-18-0"></span>**7 MENU DAFTAR KUESIONER**

Menu Daftar Kuesioner (Gambar 7.1) berisi daftar kelas yang telah diambil oleh mahasiswa pada IRS semester ini beserta link untuk menuju kuesioner kinerja dosen.

|                | <b>Daftar Kuesioner</b> |                                     |                       |                    |
|----------------|-------------------------|-------------------------------------|-----------------------|--------------------|
|                |                         | Kuesioner semester ini sudah terisi |                       |                    |
| <b>NO</b>      | <b>KELAS</b>            | <b>MATA KULIAH</b>                  | <b>PENGAJAR</b>       | <b>KUESIONER</b>   |
|                | 1 <sub>D</sub>          | Sosiologi Pendidikan                | - IA NHNIU JATBHM.    | <b>Sudah Diisi</b> |
| $\overline{2}$ | 1E                      | Pendidikan Jasmani dan Olah raga    | • AFOA SAIARUSKHLMTUN | <b>Sudah Diisi</b> |

*Gambar 7.1. Halaman Daftar Kuesioner*

Untuk mengisi kuesioner silahkan klik link pada kolom Kuesioner sehingga akan muncul Kuesioner yang harus diisi oleh mahasiswa (Gambar 7.2)**.**

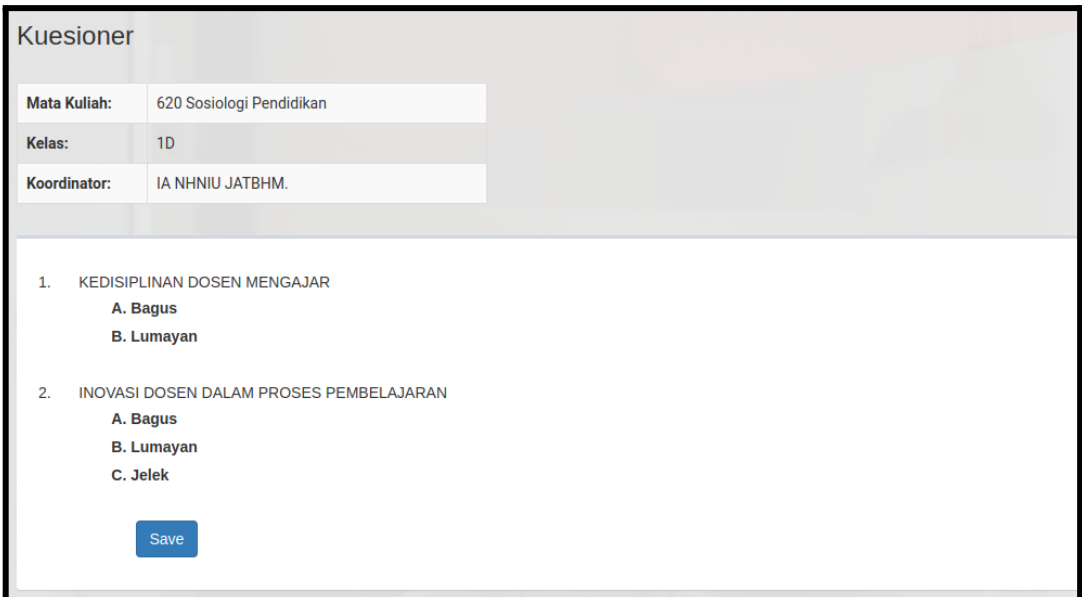

*Gambar 7.2. Halaman Daftar Kuesioner*

Silahkan klik pada pilihan yang sesuai pada semua pertanyaan yang ada kemudian tekan tombol **Save** untuk menyimpan data ke database. Apabila semua kuesioner pada semua kelas sudah diisi maka akan muncul status Kuesioner semester ini sudah terisi

## <span id="page-20-0"></span>**8 MENU DATA PRIBADI**

Menu Data Pribadi adalah halaman yang berisi mengenai data pribadi mahasiswa beserta data pribadi orang tua dan wali. Silahkan lengkapi data pribadi dengan data yang valid dan lengkap kemudian tekan tombol **Save**.

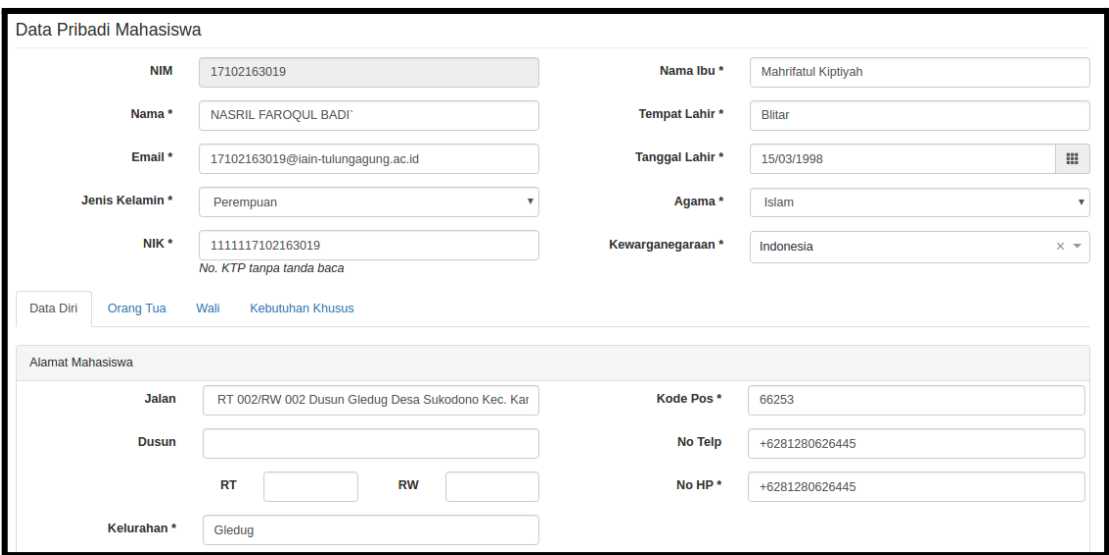

*Gambar 8.1. Halaman Data Pribadi Mahasiswa*

### <span id="page-21-0"></span>**9 MENU PROFILE**

Halaman Profile (Gambar 9.1) berisi informasi mengenai data mahasiswa yang sedang login dan juga digunakan untuk mengganti username, email, gambar avatar dan password user yang sedang aktif. Setelah mengganti data pada halaman profile, user diwajibkan untuk segera logout agar perubahan segera terlihat.

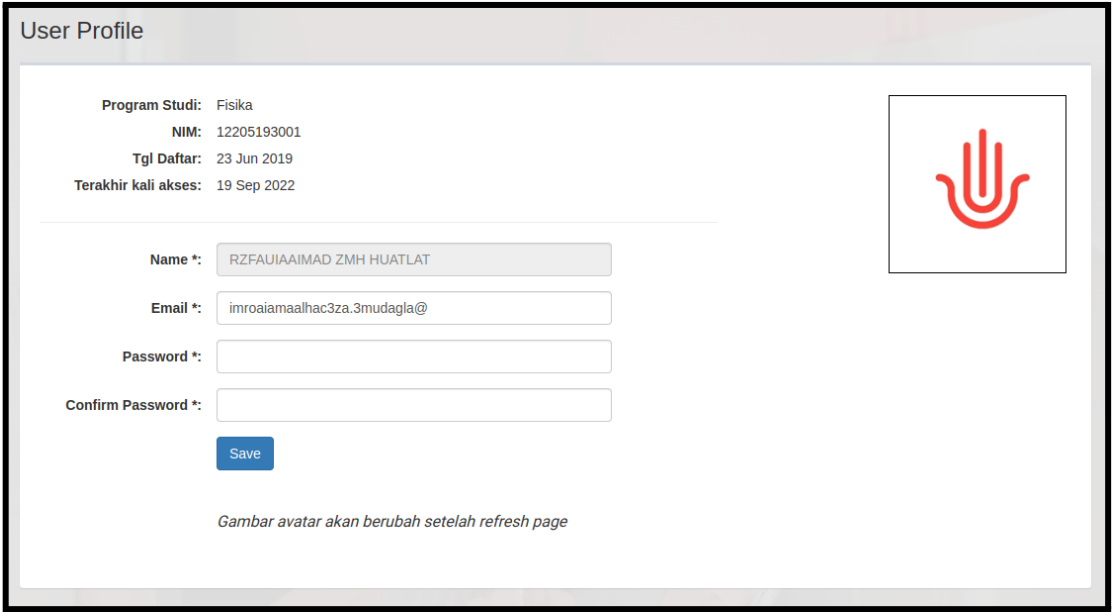

*Gambar 9.1. Halaman Profile*